# **Technical Support Guide**

# **Enova DGX Board Replacement**

### **Applicability**

This Technical Support Guide covers adding, removing, and replacing procedures for Enova DGX boards listed in the tables below. DGX HDMI 4K60 Input and Output, DXLink 4K60 Input and Output, DXLink Fiber 4K60 Input and Output, HDMI 4K Input, DXLink Twisted Pair 4K Input and Output Boards as well as Audio Switching Board sets can only be installed in an Enova DGX 100 Series Digital Media Switcher. DGX SC Optical Input and Output Boards can only be installed in Enova DGX 8/16/32/64 Digital Media Switchers.

Unless noted otherwise, all other boards can be installed in both Enova DGX 100 Series and Enova DGX 8/16/32/64 enclosures. Enova DGX input and output boards and Audio Switching Boards are hot-swappable, i.e., the procedure can be done while the system is powered up (for boards that use fiber optic cable, be sure to read the first Caution in the "Safety" box on page 3).

**NOTE:** All DGX boards EXCEPT the Enova DGX Audio Insert/Extract (AIE) Board are hot-swappable, meaning the procedure can be done while the system is powered up. For boards that use fiber optic cable, be sure to read "Safety Recommendations for Laser Products" below.

**Board Compatibility:** 

| A/V Type                    | Board<br>Type | Part #     | Model                 | DGX<br>8/16/32/64 | DGX-100<br>Series<br>(8x8 thru<br>64x64) | Notes |
|-----------------------------|---------------|------------|-----------------------|-------------------|------------------------------------------|-------|
| DVI                         | Input         | FG1058-600 | DGX-I-DVI             | Yes               | Yes                                      |       |
|                             | Output        | FG1058-610 | DGX-O-DVI             |                   |                                          |       |
| HDMI                        | Input         | FG1058-540 | DGX-I-HDMI            | Yes               | Yes                                      |       |
|                             | Output        | FG1058-550 | DGX-O-HDMI            |                   |                                          |       |
| HDMI-4K                     | Input         | FG1061-540 | DGX-I-HDMI-4K         |                   | Yes                                      |       |
|                             | Input         | FG1061-542 | DGX-I-HDMI-4K60       |                   |                                          |       |
|                             | Output        | FG1061-552 | DGX-O-HDMI-4K60       |                   |                                          |       |
| DXLink Twisted Pair         | Input         | FG1058-570 | DGX-I-DXL             | Yes               | Yes                                      | 1, 2  |
|                             | Output        | FG1058-580 | DGX-O-DXL             |                   |                                          |       |
| DXLink Twisted Pair 4K      | Input         | FG1061-570 | DGX-I-DXL-4K          |                   | Yes                                      | 1, 2  |
|                             | Output        | FG1061-580 | DGX-O-DXL-4K          |                   |                                          |       |
| DXLink Twisted Pair<br>4K60 | Input         | FG1061-572 | DGX-I-DXL-4K60        |                   | 8x8, 16x16, & 32x32                      | 1, 6  |
|                             | Output        | FG1061-582 | DGX-O-DXL-4K60        |                   |                                          |       |
| DXLink Fiber                | Input         | FG1058-622 | DGX-I-DXF-MMD         | Yes               | Yes                                      |       |
|                             | Output        | FG1058-632 | DGX-O-DXF-MMD         |                   |                                          |       |
|                             | Input         | FG1058-620 | DGX-I-DXF-SMD         |                   |                                          |       |
|                             | Output        | FG1058-630 | DGX-O-DXF-SMD         |                   |                                          |       |
|                             | Input         | FG1058-623 | DGX-I-DXF-MMS         |                   |                                          |       |
|                             | Output        | FG1058-633 | DGX-O-DXF-MMS         |                   |                                          |       |
|                             | Input         | FG1058-621 | DGX-I-DXF-SMS         |                   |                                          |       |
|                             | Output        | FG1058-631 | DGX-O-DXF-SMS         |                   |                                          |       |
| DXLink Fiber 4K60           | Input         | FG1061-624 | DGX-I-DXFP-4K60       |                   |                                          |       |
|                             | Output        | FG1061-634 | DGX-O-DXFP-4K60       |                   | 8x8, 16x16, & 32x32                      | 1, 6  |
| Epica DGX SC optical        | Input         | FG1056-505 | AVS-EPDGX32-OI-<br>SC | Yes               |                                          |       |
|                             | Output        | FG1056-510 | AVS-EPDGX32-OO-<br>SC |                   |                                          |       |

| Dante Audio Switching  Analog Audio Switching | Dante Audio<br>Switching<br>Board Set<br>(one each,<br>input and<br>output) for<br>Enova DGX<br>800/<br>1600/3200 | FG1061-832 | DGX3200-ASB-DAN<br>(Dante Audio<br>Switching Board Kit<br>for Enova DGX<br>800/1600/3200) |     | Yes | 3, 4    |
|-----------------------------------------------|----------------------------------------------------------------------------------------------------|------------|-------------------------------------------------------------------------------------------|-----|-----|---------|
|                                               | Dante Audio<br>Switching<br>Board Set<br>(two each,<br>input and<br>output) for<br>Enova DGX<br>6400              | FG1061-864 | DGX6400-ASB-DAN<br>(Dante Audio<br>Switching Board Kit<br>for Enova DGX 6400)             |     |     |         |
|                                               | Audio<br>Switching<br>Board Set<br>(one each,<br>input and<br>output) for<br>Enova DGX<br>800/ 1600               | FG1061-716 | DGX800/1600-ASB<br>(Enova DGX<br>800/1600 AUD<br>SWITCH BOARD<br>KIT)                     |     |     |         |
|                                               | Audio<br>Switching<br>Board Set<br>(one each,<br>input and<br>output) for<br>Enova DGX<br>3200                    | FG1061-732 | DGX3200-ASB<br>(Enova DGX 3200<br>AUD SWITCH<br>BOARD KIT)                                |     |     |         |
|                                               | Audio<br>Switching<br>Board Set<br>(two each,<br>input and<br>output) for<br>Enova DGX<br>6400                    | FG1061-764 | DGX6400-ASB<br>(Enova DGX 6400<br>AUD SWITCH<br>BOARD KIT)                                |     |     |         |
| Audio Insert/Extract                          | Audio<br>Insert/Extract<br>(Expansion)                                                                            | FG1058-705 | DGX-AIE                                                                                   | Yes | Yes | 3, 4, 5 |

#### **NOTES:**

- 1. When upgrading or replacing these board, the enclosure's firmware must be upgraded via the KIT file provided on your switcher's product page at www.amx.com BEFORE inserting the boards.
- 2. Before connecting a Solecis Digital Switcher to a DXLink Twisted Pair Input Board in an Enova DGX 100 Series Digital Media Switcher, both the Solecis unit and all DXLink Twisted Pair boards must be upgraded with the latest available firmware versions. Solecis units must be upgraded before connecting a unit to an upgraded input board.
- 3. Audio Switching Boards, Dante Audio Switching Boards, and Audio Insert/Extract Boards are not compatible. Do not install mixed types of expansion boards in the same enclosure. If two types of boards are present, the audio subsystem is disabled.
- 4. Audio boards can only be installed in expansion slots. All enclosures except the DGX 6400 have one specific input and output expansion slots available for Audio Boards. The Enova DGX 6400 has two specific input and output slots available. In the DGX 6400 enclosure, Audio Input Boards must be installed directly above standard Input Boards in left and right slots, and Output Boards must be installed directly below standard Output Boards in left and right slots.
- 5. The Enova DGX Audio Insert Extract (AIE) Board is NOT hot-swappable.
- 6. When installing DXLink 4K60 boards in DGX 100-Series enclosures manufactured before 9/2020, additional EMI shielding may be required. See the Hardware Reference Manual for more information.

### **Procedure Overview**

**IMPORTANT:** Adding or replacing boards should be done only by personnel trained to handle ESD sensitive parts and assemblies

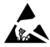

**ESD WARNING:** To avoid ESD (Electrostatic Discharge) damage to sensitive components, make sure you are properly grounded before touching any internal Enova DGX materials. Use an ESD wristband and cord with an alligator clip attached to a good ground source.

#### **Items Required**

- 1. Enova DGX (or compatible) board(s)
- 2. Phillips #1 screwdriver
- 3. ESD wristband and cord with alligator clip
- 4. PC with NetLinx Studio (or another terminal emulation program) and a null modem serial cable (RS-232)

### Safety Recommendations for Laser Products

WARNING: DXLink Fiber Boards use a Class 1 laser product to send signals. While the Class 1 category indicates that the invisible laser used is safe, we recommend avoiding direct eye exposure when using any optical fiber product (see the OSHA directive referenced in your product's manual).

**CAUTION:** Safety recommendations for laser products include applying power last. If instead of powering down during the board replacement procedure, you decide to take advantage of the Epica DGX SC Optical Board's ability to hot-swap, be sure that you follow the rest of the laser safety recommendations here and in the instructions when replacing an Epica DGX SC Optical board.

**CAUTION:** Use of controls or adjustments or performance of procedures other than those specified herein may result in hazardous radiation exposure.

**IMPORTANT:** No user serviceable parts are included inside Enova DGX enclosures; service should be done only by qualified personnel.

Exercise caution when installing DXLink Fiber and SC Optical Boards to avoid direct eye exposure to invisible laser radiation. Follow the recommendations below whenever installing or working with Enova DGX optic al/ fiber products.

- Be sure to apply the power only after all fiber connections are made and no fiber ends are exposed.
- Do not remove dust plugs from optical/fiber connectors or the dust caps from the fiber cables until establishing connections; avoid direct eye exposure.
- Make sure all cables, including fiber cables, are correctly connected and/or terminated.
- Before you unplug a fiber cable on an input board, disconnect the power on the Transmitter that is connected to the input.
- Before you unplug a fiber cable on an output board, disconnect the switch for that output connector.

# Adding or Replacing a Board

**IMPORTANT:** When replacing a board, be sure to install the new boar d in the same slot that held the original board to make sure the switching commands are correct.

All Enova DGX 100 Series Switchers are configured to accommodate a full enclosure's worth of boards and do not require modification to the configuration file when a board is added. In rare cases the following may apply to Enova DGX 8/16/ 32/64 enclosures – if you cannot execute switches with the new board after it has been installed, the configuration file may need to be updated; see "Board Troubleshooting" on page 7.

CAUTION: Cable management bars must not be used as handles to remove or install boards.

In the following procedure, read each step entirely. The steps include helpful tips to avoid damage to the enclosure's internal cables and connectors.

#### Removing and Replacing an Enova DGX Board

- 1. Optional If the board being replaced has custom settings that have not been saved, save them now.
  - Enova DGX 100 Series Use the System Configuration interface (see the Hardware Reference Manual).
  - Enova DGX 8 /16/ 32 /64 Use DGX Configuration Software (available at www.amx.com).
- 2. AIE Boards only The enclosure *must be* powered down before proceeding.
- **3. Optional** For SC Optical Boards, we recommend unplugging the AC power cords from both of the power supplies (be sure to read the **Cautions** at the top of this page).
- **4. Enova DGX 32/3200 only** Loosen the captive screw on each end of the connector numbering plate above the boards and set the plate aside (FIG. 1):

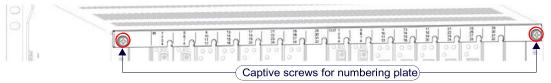

FIG. 1 Enova DGX 32/3200 only - Two captive screws hold numbering plate above boards

5. If applicable – Label and disconnect all cables on the board being replaced. If cables from adjoining boards obstruct access, label and disconnect them as necessary.

If the system is not powered down:

- For disconnecting a DGX SC Optical Input Board Before disconnecting the fiber cables, disconnect the power on the Transmitters that are connected to the inputs.
- For disconnecting a DGX SC Optical Output Board Before disconnecting the fiber cables, disconnect the switches for those output connectors.

**IMPORTANT:** If for any reason you need to reinsert a board back into the same slot, be sure to allow at least 15 seconds between removal and reinsertion to allow time for the board to power up.

6. Remove blank board plate – Remove the screw that holds the board plate in place (for the Enova DGX 8/16/64 and Enova DGX 800/1600/6400, see FIG. 2; for the Enova DGX 32/3200, see FIG. 3).

Pull the plate out of the board slot opening (the tab on the end of the board plate fits in a slot near where the ejector handle would otherwise go). The plate consists of an aluminum sleeve with a black metal piece, which slides in and out of the sleeve, and an EMI (Electromagnetic Interference) gasket.

- Or -

Remove current board – Remove the pan head screw that holds the board in place (for the Enova DGX 8/16/64 and Enova DGX 800/1600/6400, see FIG. 2; for the Enova DGX 32/3200, see FIG. 3).

Push the board's extractor handle as far as it will go (about a 45° angle). With the handle extended, carefully pull the board straight out of the board slot. Place board in an ESD approved static shield bag and set aside.

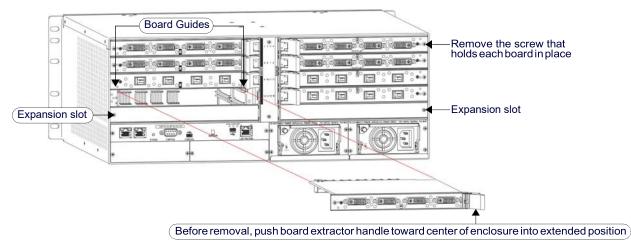

FIG. 2 Horizontal boards - Remove screw, push board extractor handle right (input) or left (output), pull board straight out

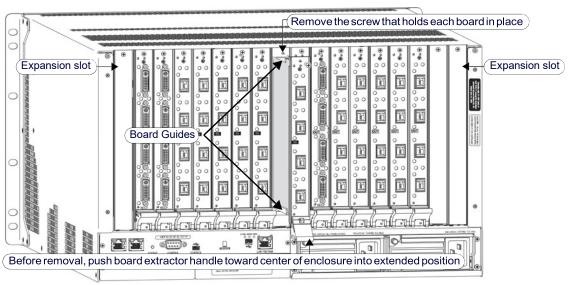

FIG. 3 Vertical boards - Remove screw, push board extractor handle down, and then pull board straight out

**CAUTION:** Each Enova DGX board has an EMI gasket along one edge of the faceplate. Handle the boards carefully to avoid dislodging or damaging the gasket on the board—being installed and the gasket on the adjacent board or blank plate.

CAUTION: For DXLink Fiber and SC Optical Boards, do not remove dust plugs from fiber connectors until Step 15.

- 7. Audio Switching Boards only These boards can only be installed in expansion board slots (FIG. 2 and FIG. 3). For the Enova DGX 6400, information on board slot restrictions are provided in the Caution on page 2.
- **8.** Audio Insert/ Extract Board(s) only For information on setting the DIP switches, see page 6 (this is the only way to configure the insert/ extract functionality). Flip the DIP switch for each connect or that needs its setting changed. We recommend writing down the setting for each connector to make verifying correct audio switching behavior easier in Step 18. These boards can only be installed in expansion board slots (FIG. 2 and FIG. 3).

IMPORTANT: Unused AIE connectors should remain in or be returned to default settings (Enable/Extract).

- 9. Install horizontal boards With the board's extractor handle in the extended (unlocked) position, line up the board's edges on the board guides that are along the left and right of the board slot (FIG. 2). Note that input boards have board guides at the top of the slot and board guides for the output boards are at the bottom of the slot due to their reversed orientation in the enclosure.
   Or -
  - **Install vertical boards** With the board's extractor handle in the extended (unlocked) position, line up the board's edges on the board guides that are along the top and bottom of the board slot (FIG. 3).
- **10.** Begin pushing the board into the slot until the extractor handle starts to engage the metal extractor plate (the extractor handle moves into its folded position). When the extractor handle starts to lift, flip the handle toward the center of the board until it snaps into its folded (locked) position, which firmly seats the board.
- **11.** Fasten the screw (which was removed in Step 6) that holds the board in place. This screw *must be* tightened securely before connectors are attached in Step 15.
- 12. If the enclosure was powered down Plug the AC power cords back into the power supplies.
- **13.** Verify that the system recognizes the board. (See the Verify Board Power Up section for your switcher on page 7 or page 8.)
- 14. Optional for systems with SC Optic al Boards Power downthe enclosure again.

**NOTE:** If using a cable management bar, tie the cable to the cable management bar far enough below the connector to allow for the manufacturer's recommended bend radius. The bend radius for AMX SC terminated fiber cables is 2 inches (5 cm).

- **15.** Attach cables to the board's connectors and reconnect any other cables that were disconnected in Step 5 (if applicable tie cables to the cable management bars).
  - For Enova DGX 800/1600/3200 systems with ASB Boards Attach HSSI cable from SMA port on ASB Input Board to SMA port on ASB Output Board.

If the enclosure is not powered down:

- For connecting an SC Optical Input Board Avoid direct eye exposure as you (a) remove the dust plugs from the fiber connectors on the board, (b) remove the dust caps from the fiber cables, (c) establish the connections, and (d) apply power to the Transmitters that are connected to the inputs.
- For connecting an SC Optical Output Board Avoid direct eye exposure as you (a) remove the dust plugs from the connectors on the board, (b) remove the dust caps from the fiber cables, and (c) establish the connections.

If the enclosure was powered down – Reapply power.

- **16.** Optional If you saved any custom board settings to load to the board, load them now.
  - Enova DGX 100 Series Use the System Configuration interface (see the Hardware Reference Manual).
  - Enova DGX 8 /16/ 32 /64 Use DGX Configuration Software (available at www.amx.com).
- **17.** Execute a test switch using a connection on the new boar d to be sure that video is present at the destination (Control Panel: press Function Key, Select Key, Input Key, Output Key, and Take Key).
  - Additional testing for Audio Insert/ Extract Board functionality:

**Insert function** – If DIP switch for audio connector is set to insert, the video signal from the corresponding video input or output will carry the inserted audio; check that the inserted audio is present with the display.

**Extract function** – If DIP switch for audio connector is set to extract, the audio will be extracted from the corresponding video input or output signal; check the auxiliary or supplemental audio equipment involved to be sure the extracted audio signal is present where expected. If the test switch does not work, see "Board Troubleshooting" on page 7.

IMPORTANT: Unused AIE connectors should remain in or be returned to default settings (Enable/Extract).

18. Enova DGX 32 /3200 only - Replace the connector numbering plate that was removed in Step 4.

IMPORTANT: If for any reason a board slot is left empty, be sure to attach a blank plate to cover it.

#### Additional Video Board Information

Additional information on video boards can be found in the specific product's manual, including:

- Information on cabling and specifications.
- Information on board configuration using the System Configuration interface (for Enova DGX 100 Series enclosures) or DGX Configuration Software (for Enova DGX 8/16/32/64 enclosures).
- Information on system setup with DXLink Transmitters and Receivers.
- Information on system setup with DGX Fiber Modules for SC Optical Boards.

Additional information on Enclosures is available in the following Manuals which can be found on the product's pages at <a href="https://www.amx.com">www.amx.com</a>:

- The Hardware Reference Manual Enova DGX 100 Series Digital Media Switchers (which includes information on the System Configuration interface).
- The Instruction Manual Enova DGX 8/16/32/64 Digital Media Switchers and DGX Configuration Software.

#### Setting Audio Insert/Extract Board(s)

**NOTE:** For wiring information on Audio Insert/Extract Boards, see the Hardware Reference Manual – Enova DGX 100 Series Digital Media Switchers or the Instruction Manual – Enova DGX 8/16/32/64 Digital Media Switchers at <a href="https://www.amx.com">www.amx.com</a>.

The individual connectors on the AIE Board can be configured to either "insert audio onto" or "extract audio from" the signal routed on numerically corresponding standard inputs or outputs. The configuration process, i.e., setting the DIP switches, *must* be done before the board is installed in the enclosure. Each connector also has a switch to enable or disable the insert/extract function. Each board has two DIP switches per audio connector with the corresponding connector number displayed vertically between the switches (labeled "Channel Setting" – see yellow rectangle in FIG. 4.) Before installing an AIE Board, set each connector as desired:

• "Enable-Disable" DIP Switches (left side):

To enable, flip left. Enable must be selected for the insert/extract function to work. To disable, flip right. Disable turns off the extract/insert function.

• "Extract-Insert" DIP Switches (right side):

To extract audio, flip left. The audio connector will pull the embedded audio signal off the corresponding input or output connector's signal.

To insert audio, flip right. The audio connector will insert the connected audio signal onto the corresponding input or output connector's signal.

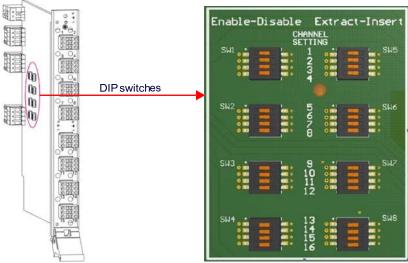

FIG. 4 Flip DIP switches on left to enable or disable the extract/insert function and on right to set function

IMPORTANT: Unused AIE connectors should remain in or be returned to default settings (Enable/Extract).

**NOTE:** For AIE boards (except Enova DGX 64/6400), the audio signals are routed on the first sixteen numerically corresponding standard inputs or outputs, depending on whether the expansion slot is on the left (inputs) or the right (outputs).

- Enova DGX 8 /800 AIE connectors 9-16 are inoperable.
- Enova DGX 32/3200 AIE boards will not work in conjunction with standard input and output connectors 17-32 (on boards in the last four slots on either side).
- Enova DGX 16/64/1600/6400 with full I/O and AIE board sets, the number of AIE connectors matches the number
  of input and output connectors.

# **Board Troubleshooting**

**IMPORTANT:** If for any reason, you remove a board and then reinstall the board in the same slot, be sure to allow at least 15 seconds in between removal and reinsertion, or the board may not power up correctly.

Verify Board Power Up (Enova DGX 8/16/32/64)

#### Verifying That All I/O Boards Have Been Powered Up After Hot-swapping

- Attach a PC to the serial port on the enclosure with an RS-232 null modem cable. Pinout for PC to enclosure: 5 GND to 5 GND, 2 RXD to 3 TXD, and 3 TXD to 2 RXD.
- 2. Open NetLinx Studio (v4.0 or later).
- 3. Select Tools/Terminal Session (if using another terminal emulation program, be sure to set the COM portand communication settings per the next sub-step). The Terminal Window Communication Settings dialog box opens.
- 4. Set COM port and Serial Settings

Default settings:

Enova DGX 8/16/32/64: 9600 Baud / 8 / None / 1 / None;

Enova DGX 100 Series: 115200 Baud / 8 / None / 1 / None;

click OK.

- 5. Enter the command ~scri4v3! and press Enter.
- **6.** Check to be sure the new board is included in theinput or output boards list (FIG. 5). Audio boards (either type) will be listed under "expansion boards." If the board is not in the list, re-seat the board and enter the command again.

FIG. 5 Splash screen showing boards in the system (Enova DGX 32 example with 8 input boards)

7. Enter the command ~scri6v3! and verify that none of the boards report an "alarm" (FIG. 6):

```
Terminal CoM1960>
-scri6v3!
[io board 13 pol 1] good
   [status flags] 0x0
[voltage] 4.93v
[current] 1.33a
[temp] 29.2c
[io board 14 pol 1] alarm
[status flags] 0x2
[voltage] 0.00v
[current] 0.35a
[temp] 0.0c
[io board 15 pol 1] good
[status flags] 0x0
[voltage] 4.96v
Alarm notification for I/O board 14
```

FIG. 6 Terminal information showing an "alarm" for a board that has not powered up correctly

**IMPORTANT:** If an alarm is reported in the splash screen, the I/ O board must be manually powered back up using the DGX\_SHELL command power ON BCPUx, where x is the slot number of the board (for additional information on DGX SHELL commands, see the manual for your product at www.amx.com).

8. Complete a test switch.

### Verifying Board Power Up (Enova DGX 100 Series)

To verify that all I/ O boards have been powered up after hot-swapping, navigate to the System Configuration interface's Status page (Switcher/Status) and verify that none of the boards report an alarm (see FIG. 7 below).

After the switcher has been fully setup (see the *Hardware Reference Manual*), the System Configuration interface is accessible via web browser by entering the switcher's IP Address (retrieve IP Address from the Control Panel, navigate *Setup Options / Master Info / IP Address*).

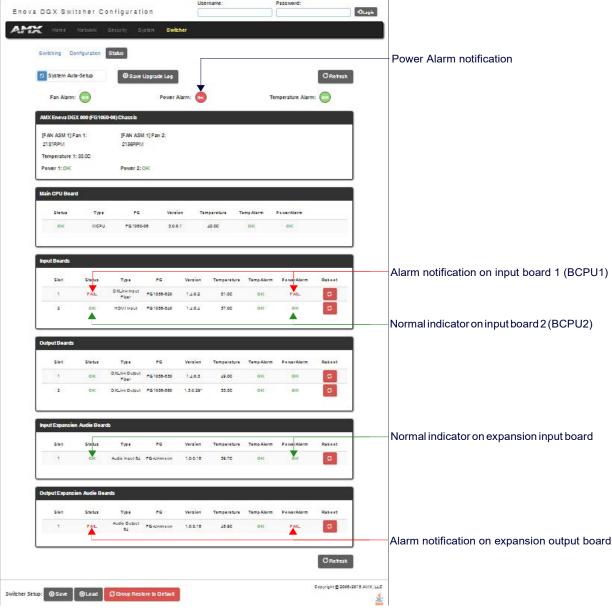

FIG. 7 Status information showing board OK and FAIL states

**NOTE:** Immediate recovery from Power FAIL state may occur after Reboot of indicated board. If reboot is ineffective, remove and re-install the indicated board.

#### **Confirming Board Versions**

Enova DGX enclosures and boards typically ship with the latest firmware available. If the firmware on any board installed in the enclosure does not match the firmware version the enclosure expects, a firmware mismatch occurs. To resolve a firmware mismatch, the latest available firmware .kit file (which contains firmware for both boards and enclosure) must be sent to the enclosure.

- 1. Launch NetLinx Studio and connect to the DGX Controller.
- 2. Open the OnLine Tree tab, right-click in the Workspace Bar field and select Refresh System Online Tree.
- 3. Expand the 5002 device and confirm compatible board versions (or mismatch).

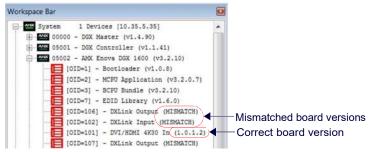

FIG. 8 NetLinx Studio - Workspace Bar

4. If a mismatch is present, send the latest firmware .kit file to the enclosure.

#### Sending a Firmware .kit File to the Enclosure

- Navigate to your system's product page and download and unzip the "Enova DGX 100 Series Enclosure Firmware".
- 2. Launch NetLinx Studio and navigate to the OnLine Tree.
- 3. Right-click on the 5002 device and select Firmware Transfer.
- 4. Click the Browse button and navigate to the downloaded file target directory.
- 5. Select the file for the Enova DG X from the Files list. Click Send.
  - a. During the switcher's upgrade process, the 5002 device stays offline and the control panel and System Configuration interface (System/De vices/Switcher Update Status) display upgrade status messages.
  - **b.** Once the upgrade is complete, the 5002 device comes back online and the System Configuration interface upgrade status reports that the system is rebooting.

#### **Problems with Executing Switches**

If you cannot execute switches with the new board after it has been installed, verify the system's configuration by entering ~scri5v3! in a terminal emulation program (FIG. 9).

This command retrieves information on the crosspoint size of the virtual matrices (VMs), which determine the routing of signals. Enova DGX 100 Series Switchers contain three VMs, and Enova DGX 8/16/32/64 Switchers contain two VMs.

**IMPORTANT:** All Enova 100 Series Switchers ship with a standard configuration which handles a "full" crosspoint; therefore, all enclosures automatically accept additional boards to fill to their maximum I/O size.

**NOTE:** The configuration file is automatically generated by the system based on its hardware – input and output boards, expansion boards, front control panel, CPU, etc. If boards are added during runtime, they are immediately added to the system's configuration.

### Checking Crosspoint Size (Enova DGX 8/16/32/64)

From the factory, the automatic ally generated configuration contains two VMs: VM 0 = all signals and VM 1 = video signals.

The crosspoint size for each VM is set at a full 8x8 for an Enova DGX 8 (two input and two output boards), 16x16 for an Enova DGX 16 (four input and four output boards), 32x32 for an Enova DGX 32 (eight input and eight output boards), and 64x64 for an Enova DGX 64 (sixteen input and sixteen output boards).

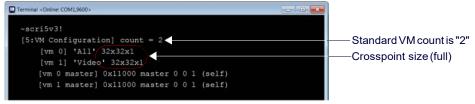

FIG. 9 Splash screen information indicating a standard configuration file for an Enova DGX 32

If the crosspoint size is less than full (e.g., 24x24 in an Enova DGX 32) and the new board increases the size past the size indicated on the splash screen, then the system was customized for a non-standard crosspoint size that is not large enough to accommodate the new board.

The configuration file *must* be updated before the new board will work (see "Updating the Configuration File" below). If the crosspoint size is large enough to accommodate the new board and you still cannot execute switches, contact technical support (see below).

#### Updating the Configuration File (Enova DGX 8/16/32/64)

If the configuration file requires updating (as explained in the previous section), read both choices listed to determine how to proceed.

- If a system's configuration file has not been modified since shipment from the factory, enter ~def! in a terminal
  emulation program to establish a default configuration of 8x8, 16x16, 32x32, or 64x64 with 2VMs.
- If the original configuration file has been modified in any way (e.g., lo cal presets were added), we recommend
  sending a copy of the modified file to technic al support, so they can add support for the board change to the
  modified file before you download the file to the CPU (downloading re quires XNConnect software which is
  available at <a href="www.amx.com">www.amx.com</a>).

## **Technical Support**

If this *Technical Support Guide* has not satisfactorily answered your questions regarding Enova DGX board replacement on an Enova DGX 100 Series or Enova DGX 8/16/32/64 Switcher, please contact your AMX representative or technical support. Have the product's serial number ready (it is normally located on the rear of the enclosure).

We recommend recording the product's serial number in an easily accessible location.

HARMAN Technical Support Contact Number: (844) 776-4899

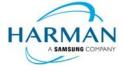

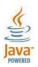

AMX (UK) LTD, AMX by HARMAN - Unit C, Auster Road, Clifton Moor, York, YO304GD United Kingdom | +44 1904-343-100 | www.amx.com/eu/